## **Инструкция по подключению клиентов АО «Банк Русский Стандарт» к системе «Интернет-Банк» с использованием PayControl**

*Настоящая инструкция предназначена для клиентов – юридических лиц, индивидуальных предпринимателей, физических лиц, занимающихся в установленном законодательством Российской Федерации порядке частной практикой и включает в себя порядок первичного подключения к системе «Интернет-Банк», а также порядок продления ключа PayControl*

## **Первичное подключение**

- $\triangleright$  Выберите наиболее удобный для вас способ формирования и хранения ключа PayControl.
	- Способ 1 (для Android) ключ электронной подписи устанавливается в мобильном приложении «РС Бизнес Онлайн»;
	- Способ 2 (для Android и iOS) ключ электронной подписи устанавливается в мобильном приложении «PayControl» для работы в системе «Интернет-Банк» через web-браузер.

**Важно!** Создание ключа PayControl возможно на одно мобильное устройство. Перенос или копирование ключа PayControl на другое мобильное устройство **невозможно**.

Следуйте инструкциям в соответствии с выбранным способом формирования ключа.

## **Способ 1 (только для Android)**

1. Установите на ваш смартфон мобильное приложение «РС Бизнес Онлайн» через официальный магазин приложений RuStore<sup>1</sup>;

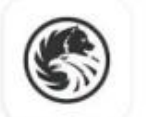

**.** 

РС Бизнес Онлайн

**Russian Standard Bank** 

- 2. Запустите на вашем персональном компьютере/ноутбуке один из браузеров: Google Chrome, Mozilla Firefox, Opera, Edge и пройдите по ссылке<https://ibank.rsb.ru/> ;
- 3. Укажите ваши учетные данные (логин и пароль, полученные от Банка по электронной почте или по СМС) на странице авторизации и нажмите кнопку «*ВОЙТИ*»;

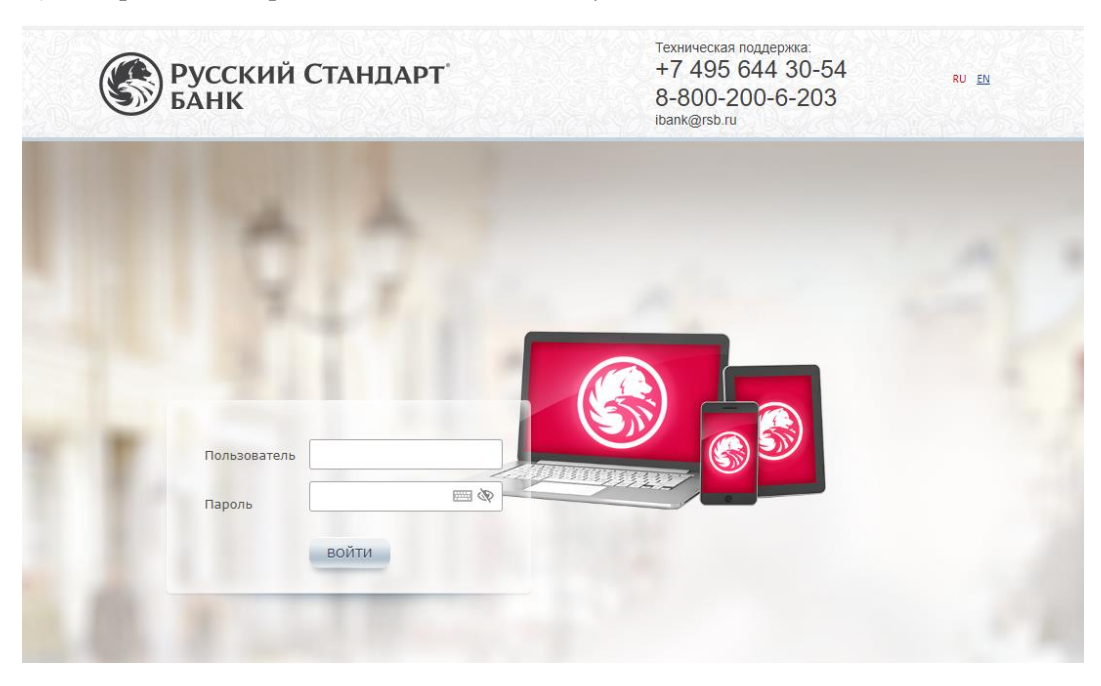

<sup>1</sup> Скачать RuStore возможно на официальном сайте [www.rustore.ru](http://www.rustore.ru/)

4. Введите шестизначный одноразовый пароль, направленный Банком по СМС на ваш мобильный номер, и нажмите «*Войти*»;

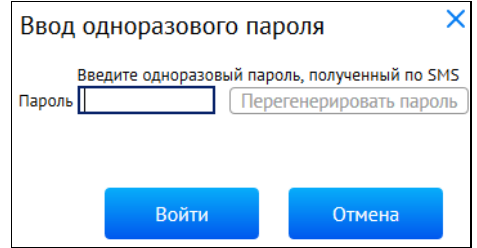

5. Осуществите смену первичного пароля, следуя указаниям на экране компьютера;

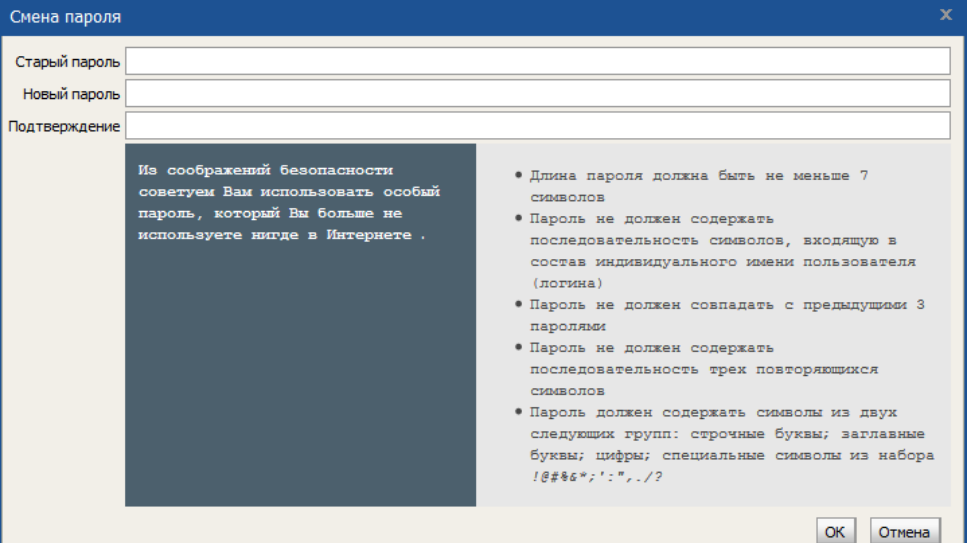

6. Для подтверждения смены пароля введите одноразовый пароль, полученный по СМС;

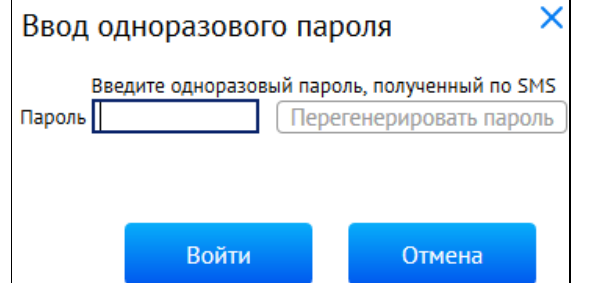

7. После осуществления входа в систему «Интернет-Банк» автоматически откроется окно «*Подтверждение использования ключа PayControl*». Нажмите кнопку «*Подтвердить использование ключа*»;

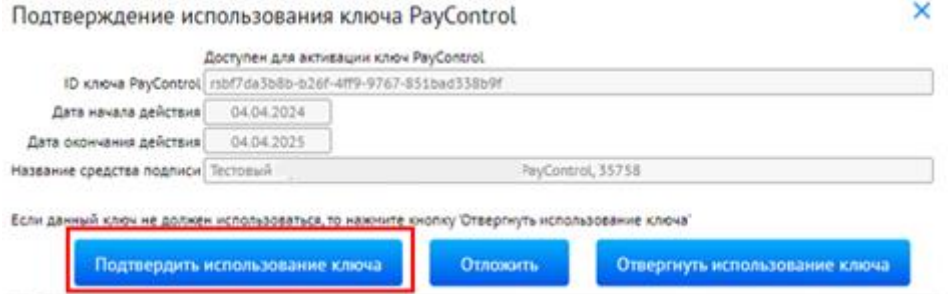

**Важно!** В случае нажатия кнопки «*Отложить*» или «*Отвернуть использование ключа*» процесс активации созданного ключа PayControl будет заблокирован. Для получения нового ключа необходимо обратиться в службу технической поддержки по телефонам: +7-495-644-30-54; 8-800- 200-6-203 (звонок по России бесплатный).

8. На экране монитора появится QR-код, который необходимо отсканировать, используя мобильное приложение «РС Бизнес Онлайн», следуя инструкциям ниже:

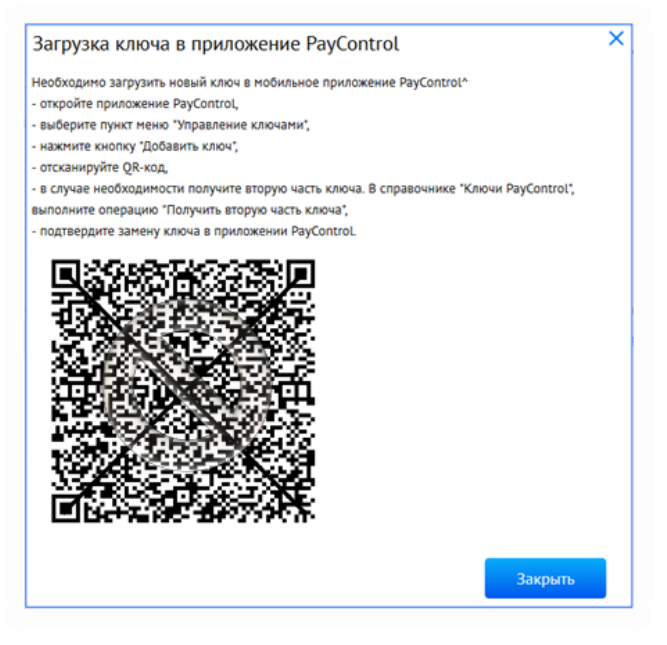

*Рис. 1*

9. Откройте на вашем смартфоне мобильное приложение «РС Бизнес Онлайн», введите свои учетные данные и нажмите кнопку «*ВОЙТИ*» (*Рис. 2*), после чего подтвердите вход в систему одноразовым паролем из СМС (*Рис. 3*);

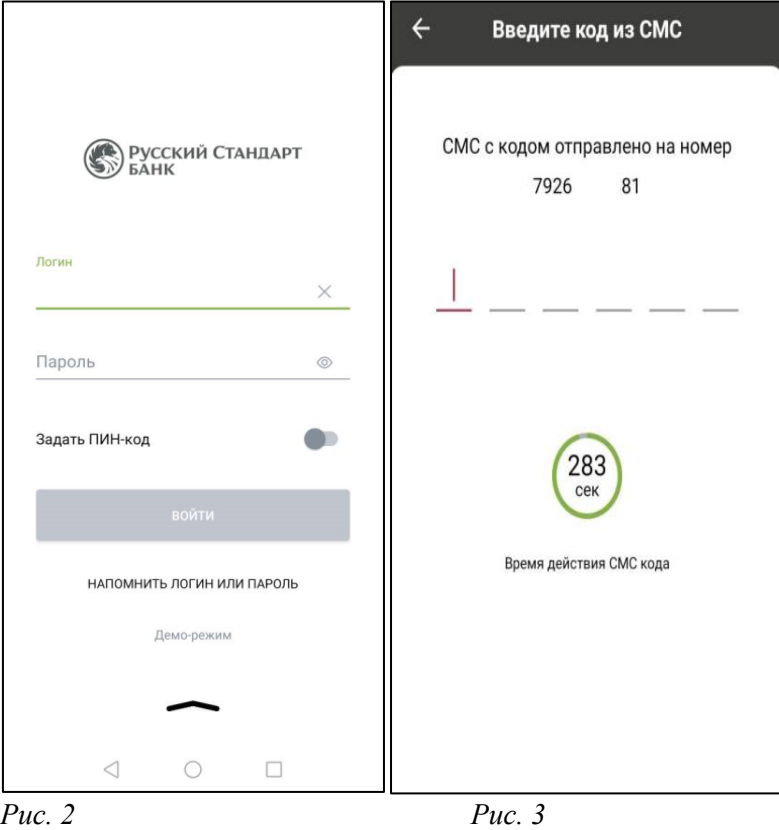

10. Нажмите на кнопку «*ДОБАВИТЬ УСТРОЙСТВО*» с целью добавления вашего устройства в список доверенных (*Рис. 4*), после чего подтвердите операцию добавления устройства одноразовым паролем из СМС (*Рис. 5 и Рис. 6*);

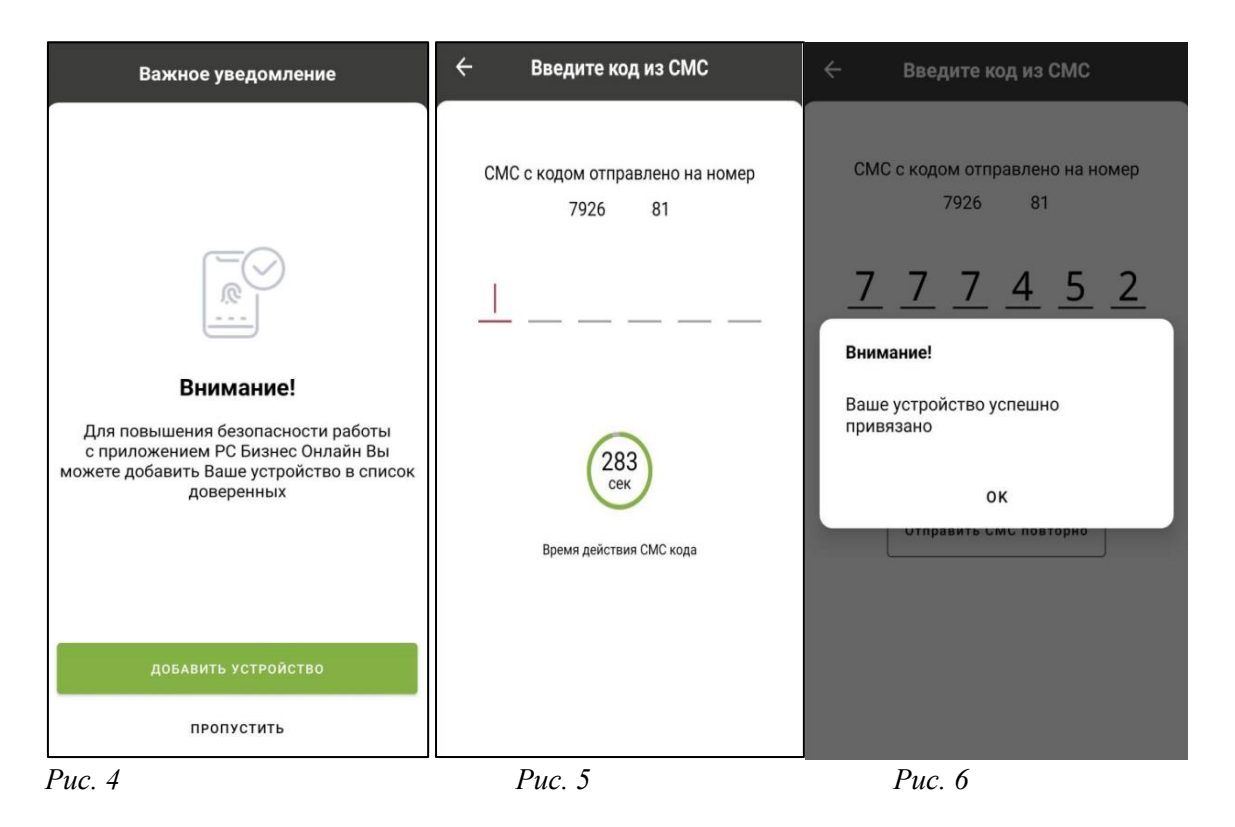

11. Перейдите в раздел «…» (*Рис. 7*), выберите пункт «*PayControl*» (*Рис. 8*) и нажмите «*ДОБАВИТЬ КЛЮЧ*» (*Рис. 9*);

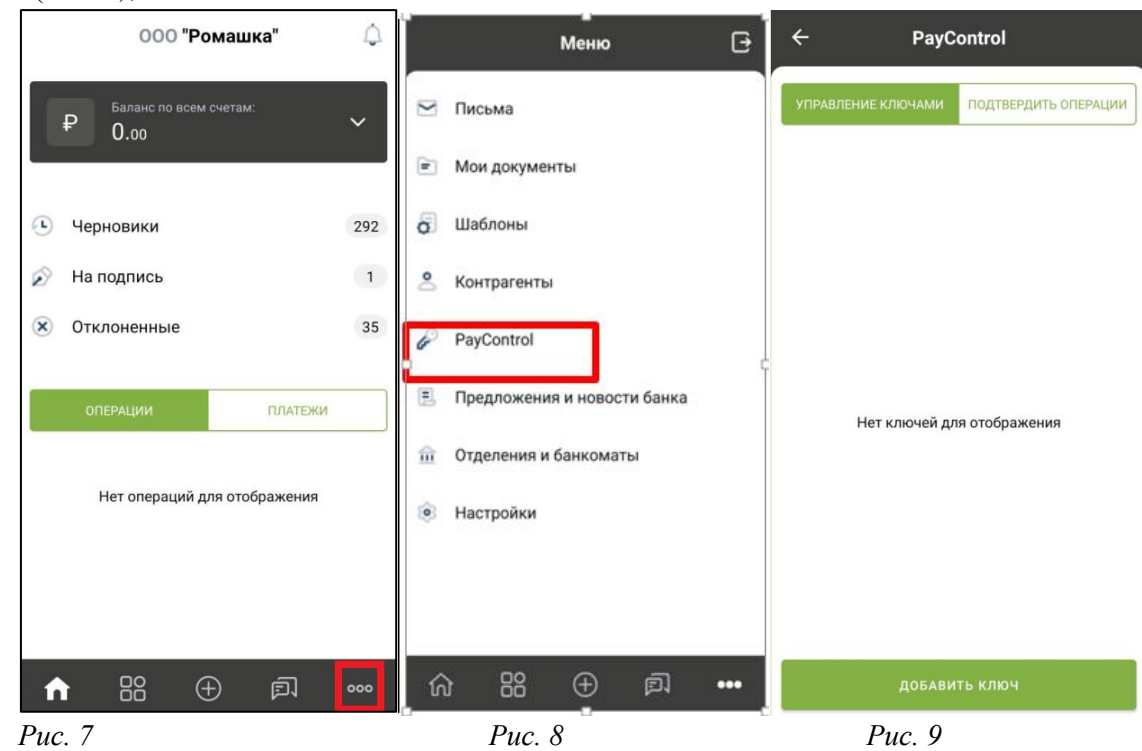

12. Поднесите телефон к экрану монитора и отсканируйте QR-код (*Рис. 1*), после чего ключ PayControl загрузится в мобильное приложение «РС Бизнес Онлайн» (*Рис. 10*). После нажатия кнопки «*ПРОДОЛЖИТЬ*» необходимо придумать название ключа (*Рис. 11*) и выбрать из выпадающего списка средство защиты ключа (*Рис. 12*).

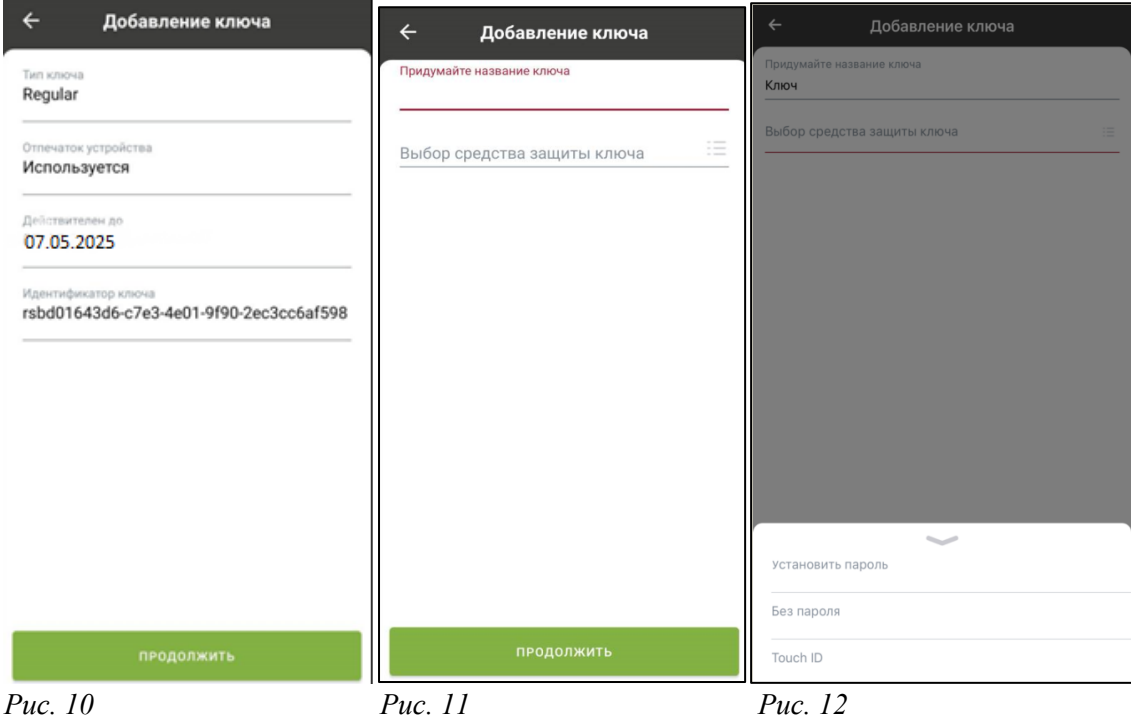

**Важно!** Выбранный вами способ защиты ключа необходимо будет использовать при каждом входе в систему «Интернет-Банк» / мобильное приложение «РС Бизнес Онлайн» и при подписании электронных документов. **Установка пароля на ключ PayControl не является обязательной процедурой**.

13. Нажмите кнопку «*ПРОДОЛЖИТЬ*», ключ PayControl сохранится (*Рис. 13 и Рис. 14*);

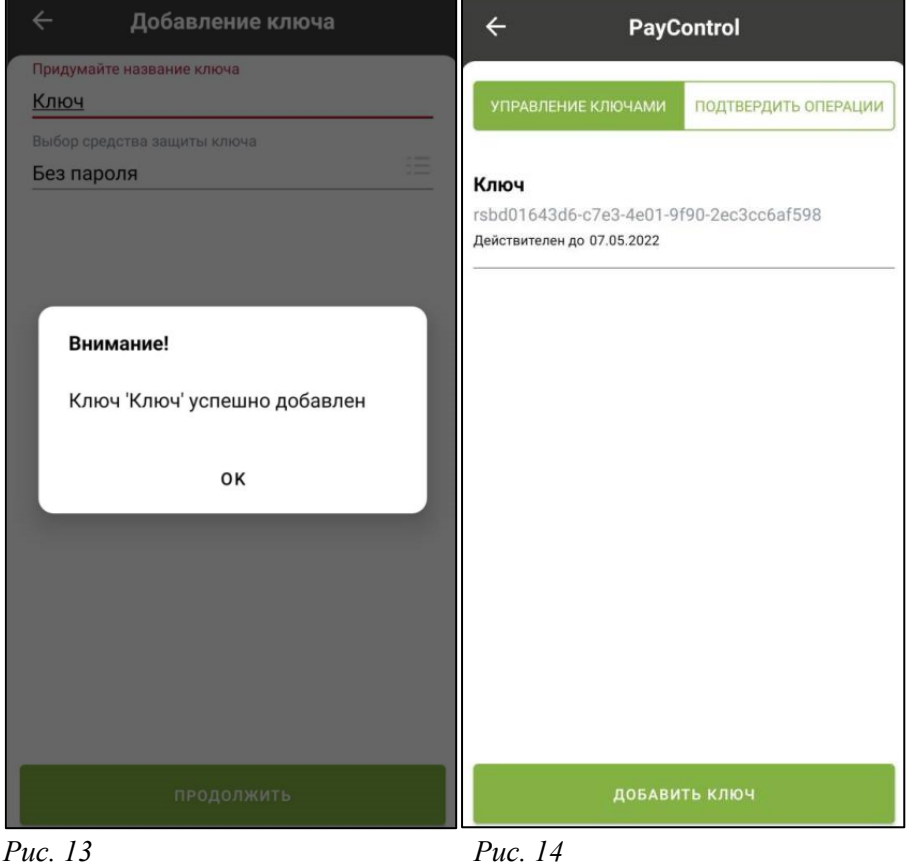

14. Закройте окно с QR-кодом на экране монитора компьютера, используя кнопку «*Закрыть*». По истечении 5 минут в разделе «*Продукты и Услуги*» появится уведомление о поступлении Документа из банка. Перейдите в раздел «*Продукты и услуги*» - «*Электронный офис*» - «*Документы из банка*», выберите «*Акт признания ключа подписи для обмена сообщениями*» и нажмите кнопку «*Подписать*»;

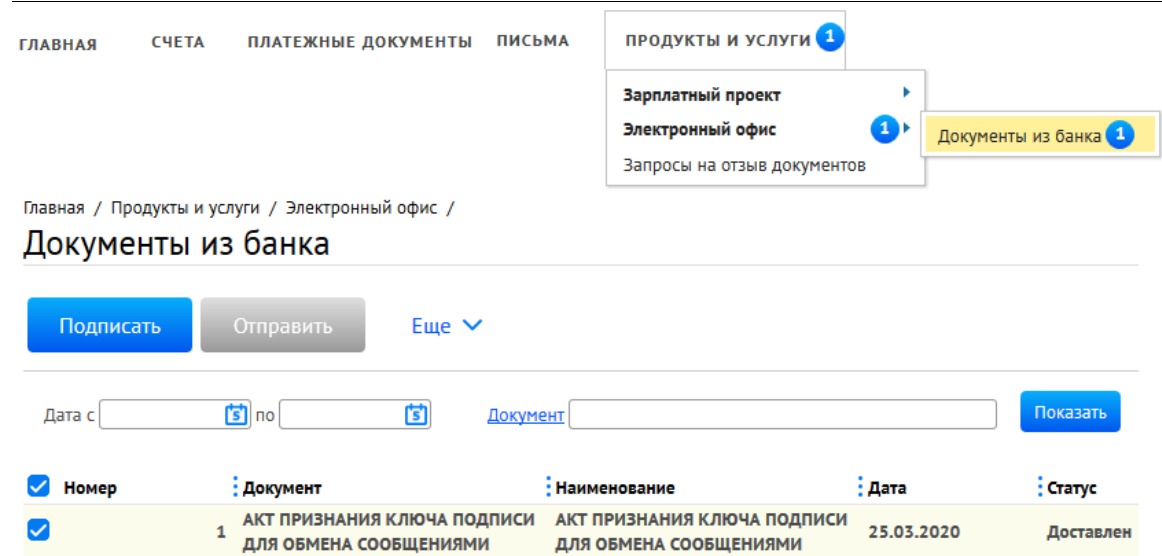

15. Введите одноразовый пароль, полученный по СМС, и нажмите «*Подписать*» и «*Отправить*»;

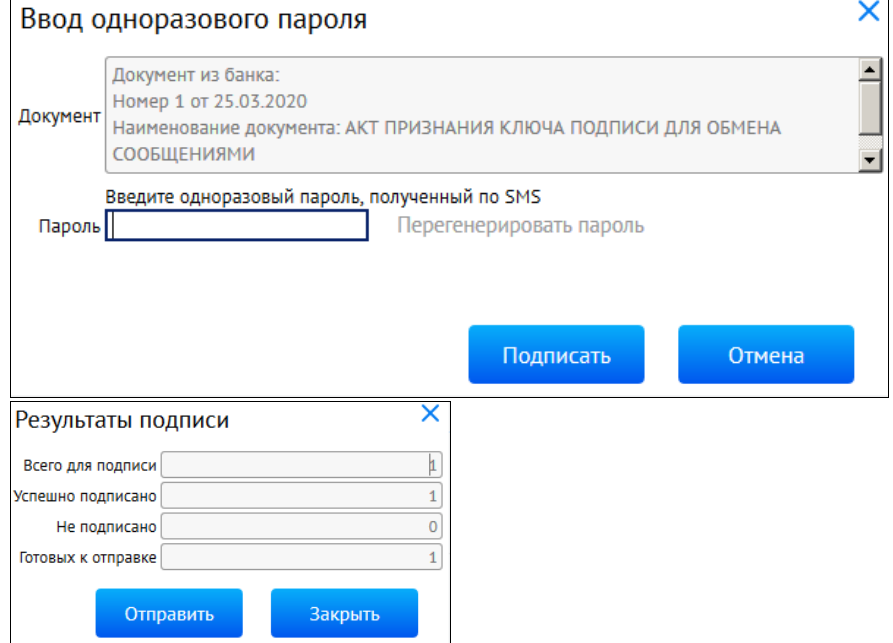

**Поздравляем, все этапы пройдены! Ожидайте сообщения из Банка об активации системы «Интернет-Банк» на ваш email-адрес. По вопросам настройки системы можно обратиться в службу технической поддержки по телефонам +7-495-644-30-54; 8-800-200-6-203 (звонок по России бесплатный), или написать письмо на адрес электронной почты [ibank@rsb.ru](mailto:ibank@rsb.ru)**

## **Способ 2 (для Android и iOS)**

1. Для работы с ключами PayControl необходимо на ваш смартфон установить мобильное приложение PayControl через сервис Google Play или App Store, в зависимости от используемой операционной системы;

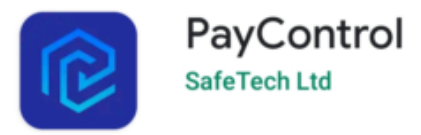

- 2. Запустите на вашем персональном компьютере/ноутбуке один из браузеров: Google Chrome, Mozilla Firefox, Opera, Edge и пройдите по ссылке<https://ibank.rsb.ru/>;
- 3. Укажите ваши учетные данные (логин и пароль, полученные от Банка по электронной почте или по СМС) на странице авторизации и нажмите кнопку «*ВОЙТИ»;*

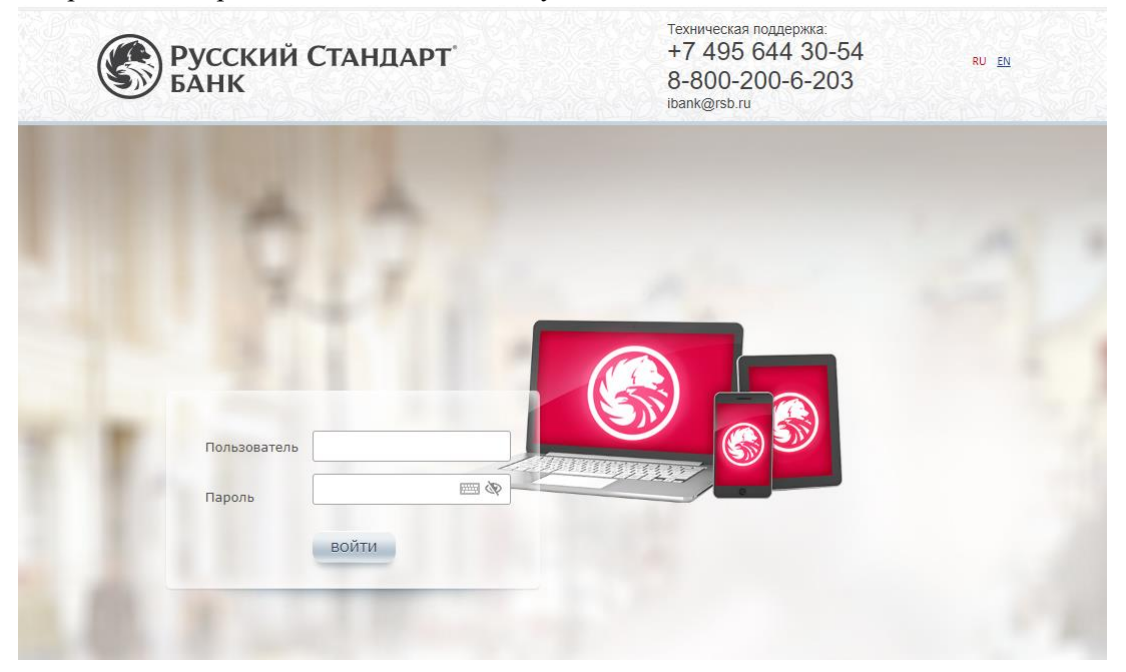

4. Введите шестизначный одноразовый пароль, направленный Банком по СМС на ваш мобильный номер, и нажмите «*Войти»*;

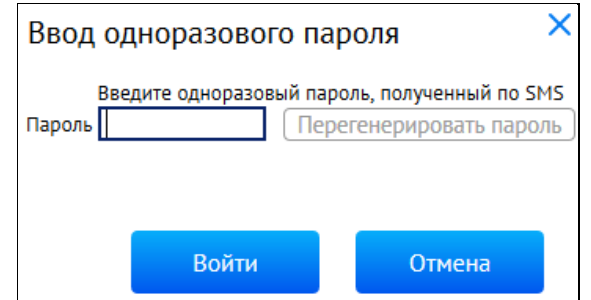

5. Осуществите смену первичного пароля, следуя указаниям на экране компьютера;

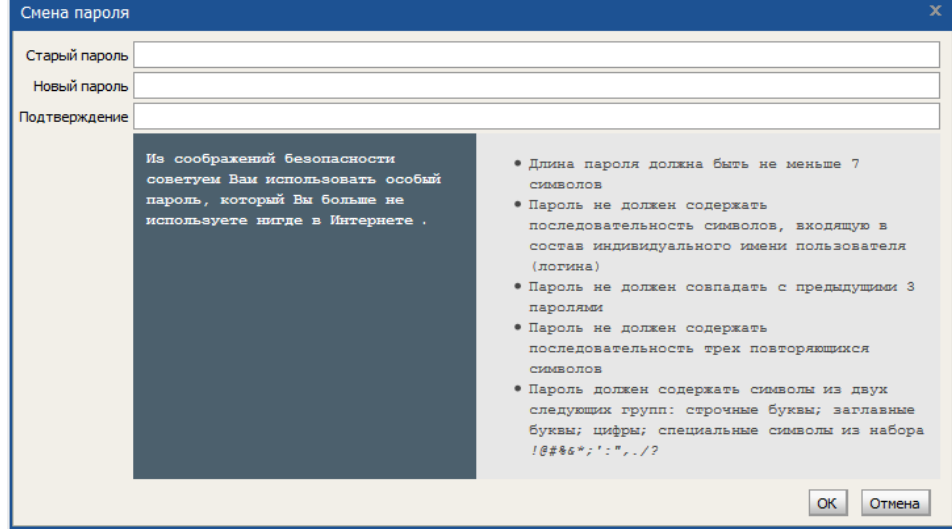

6. Для подтверждения смены пароля введите одноразовый пароль, полученный по СМС;

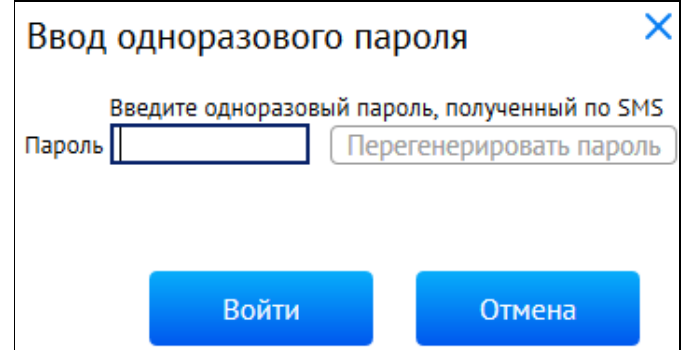

7. После осуществления входа в систему «Интернет-Банк» автоматически откроется окно «*Подтверждение использования ключа PayControl*». Нажмите кнопку «*Подтвердить использование ключа*»;

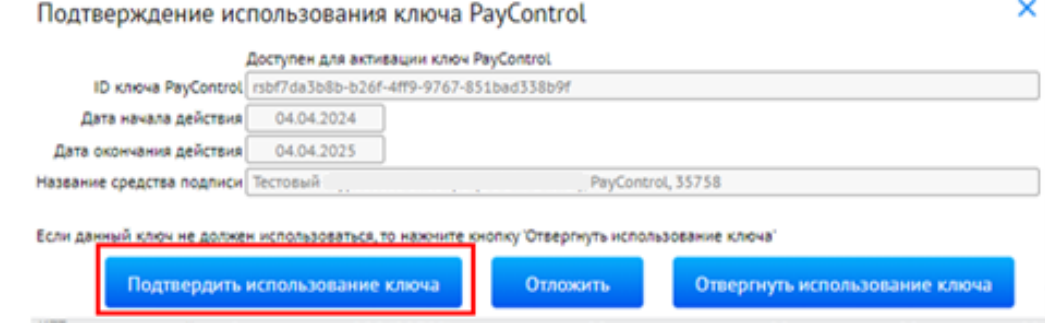

**Важно!** В случае нажатия кнопки «*Отложить*» или «*Отвернуть использование ключа*» процесс активации созданного ключа PayControl будет заблокирован. Для получения нового ключа необходимо обратиться в службу технической поддержки по телефонам: +7-495-644-30-54; 8-800- 200-6-203 (звонок по России бесплатный).

8. На экране монитора появится QR-код, который необходимо отсканировать, используя мобильное приложение «PayControl», следуя инструкциям ниже:

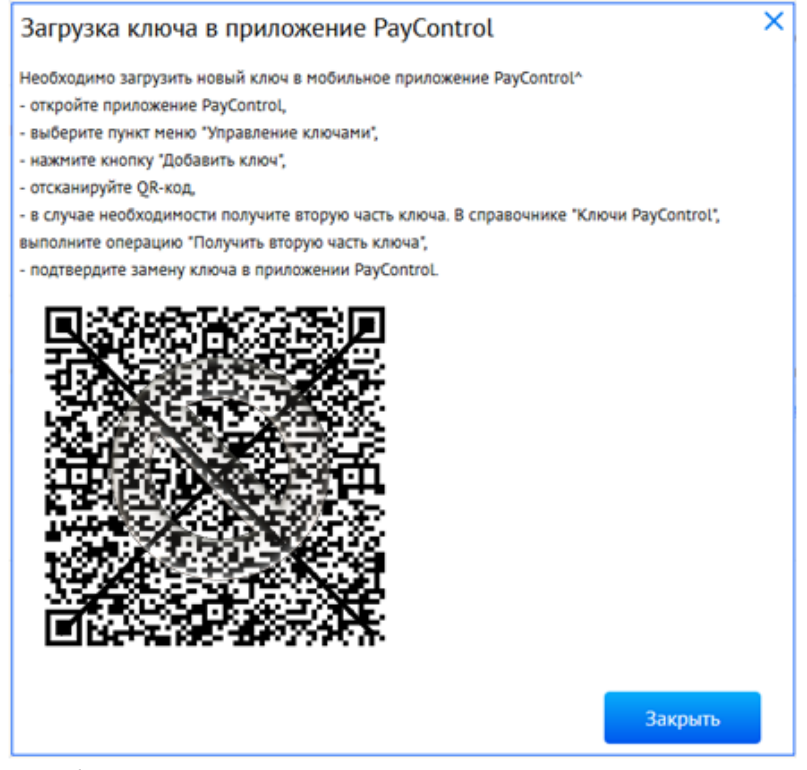

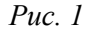

9. Войдите в приложение «PayControl», нажмите кнопку «*Сканировать QR-код*» (*Рис. 2*). Поднесите телефон к экрану монитора и отсканируйте QR-код (*Рис. 1*). Придумайте название ключа (можно использовать имя, заданное системой) (*Рис. 3*) и пароль для защиты ключа (*Рис. 4*). Для продолжения укажите пароль и нажмите «*Далее*» или «*Не использовать пароль*». **Установка пароля на ключ PayControl не является обязательной процедурой**;

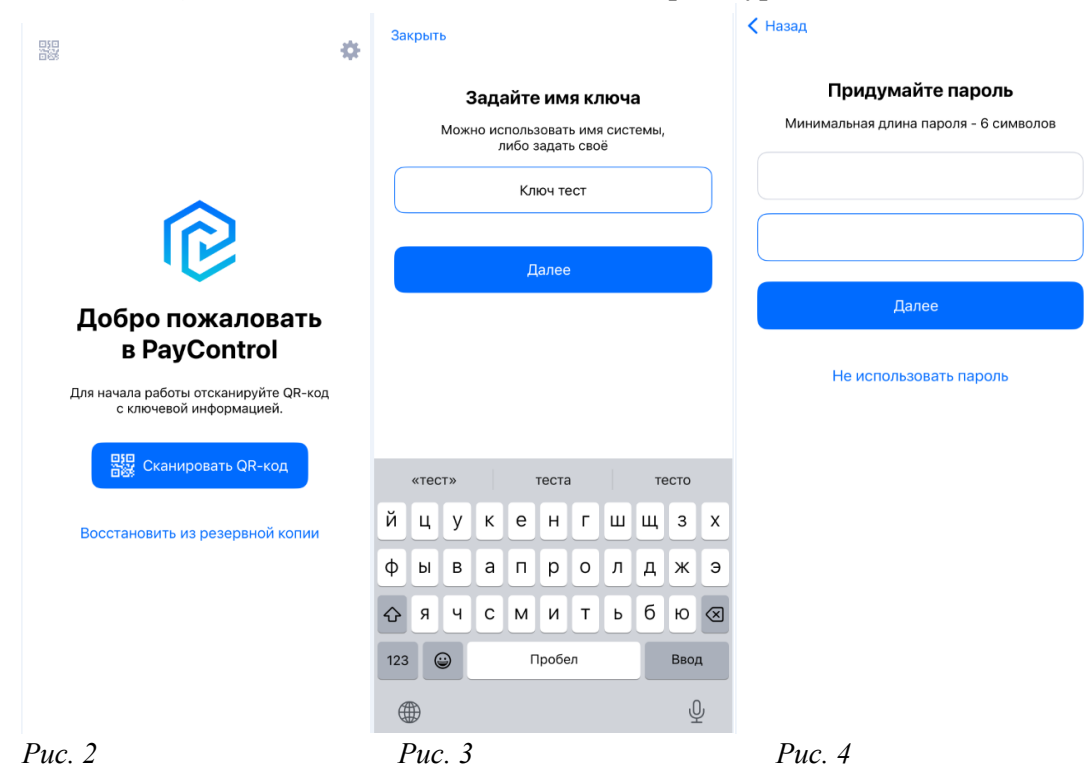

**Важно!** Выбранный вами способ защиты ключа (Пароль, отпечаток пальца, Face ID) необходимо будет использовать при каждом входе в систему «Интернет-Банк» и при подписании электронных документов в мобильном приложении «PayControl».

10. Закройте окно с QR-кодом на экране монитора компьютера, используя кнопку «*Закрыть*». По истечении 5 минут в разделе «*Продукты и Услуги*» появится уведомление о поступлении Документа из банка. Перейдите в раздел «*Продукты и услуги*» - «*Электронный офис*» - «*Документы из банка*», выберите «*Акт признания ключа подписи для обмена сообщениями*» и нажмите кнопку «*Подписать*»;

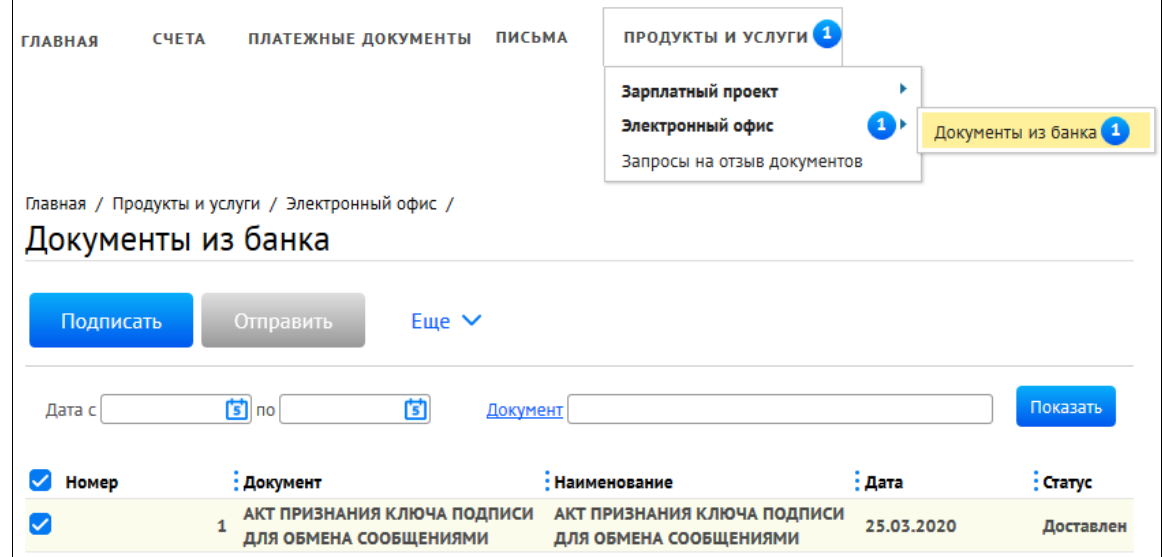

11. Введите одноразовый пароль, полученный по СМС, и нажмите «*Подписать*» и «*Отправить*»;

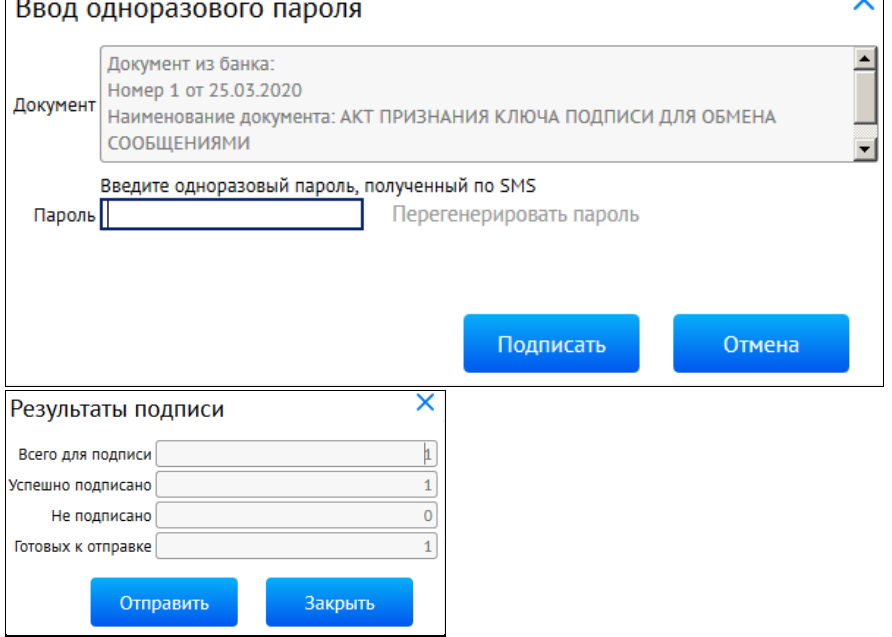

**Поздравляем, все этапы пройдены! Ожидайте сообщения из Банка об активации системы «Интернет-Банк» на ваш email-адрес. По вопросам настройки системы можно обратиться в службу технической поддержки по телефонам +7-495-644-30-54; 8-800-200-6-203 (звонок по России бесплатный), или написать письмо на адрес электронной почты [ibank@rsb.ru](mailto:ibank@rsb.ru)**